# **Envoi Destination via Bluetooth**

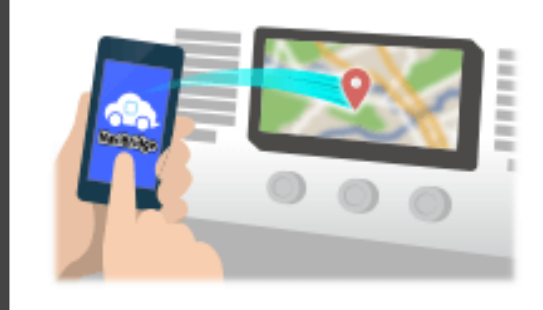

Pour envoyer le point sélectionné par NAVICON au système de navigation de voiture via Bluetooth, vous devez configurer le jumelage entre votre smartphone et le système de navigation automobile. Appariement détermine la combinaison de dispositifs connectés (paire). Les pages suivantes présentent des procédures spécifiques.

\*Les détails de l'écran et le design peuvent différer du produit réel.

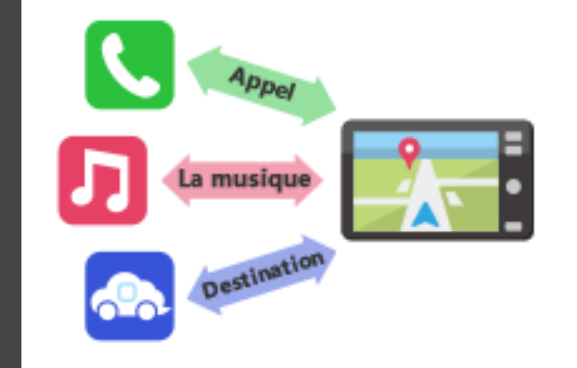

Il y a un type de connexion Bluetooth appelé un « profil » qui nécessite un appariement pour chaque but.

les typiques sont pour les téléphones (HFP) et pour la lecture de musique (A2DP), mais pour NaviBridge d'envoyer une destination, vous devez paire pour la communication de données (SPP)

Certains systèmes de navigation automobile effectuent appairage multiples en même temps.

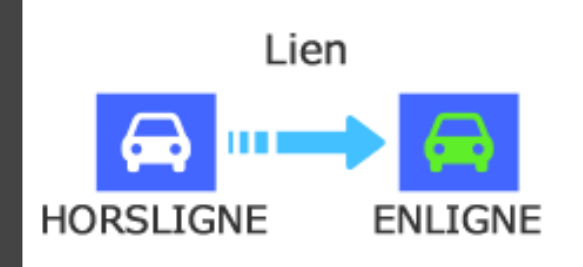

Une fois que le jumelage est terminé, la connexion se fait automatiquement la prochaine fois.

Lorsque NaviBridge est connecté au système de navigation automobile, l'indicateur en bas à droite de l'écran de la carte passe au vert « EN LIGNE ».

\*Dans certains cas rares, des informations d'appariement peuvent être perdues en fonction de la situation d'utilisation. Dans ce cas, supprimez l'entrée de votre smartphone et la navigation voiture et essayer pairage.

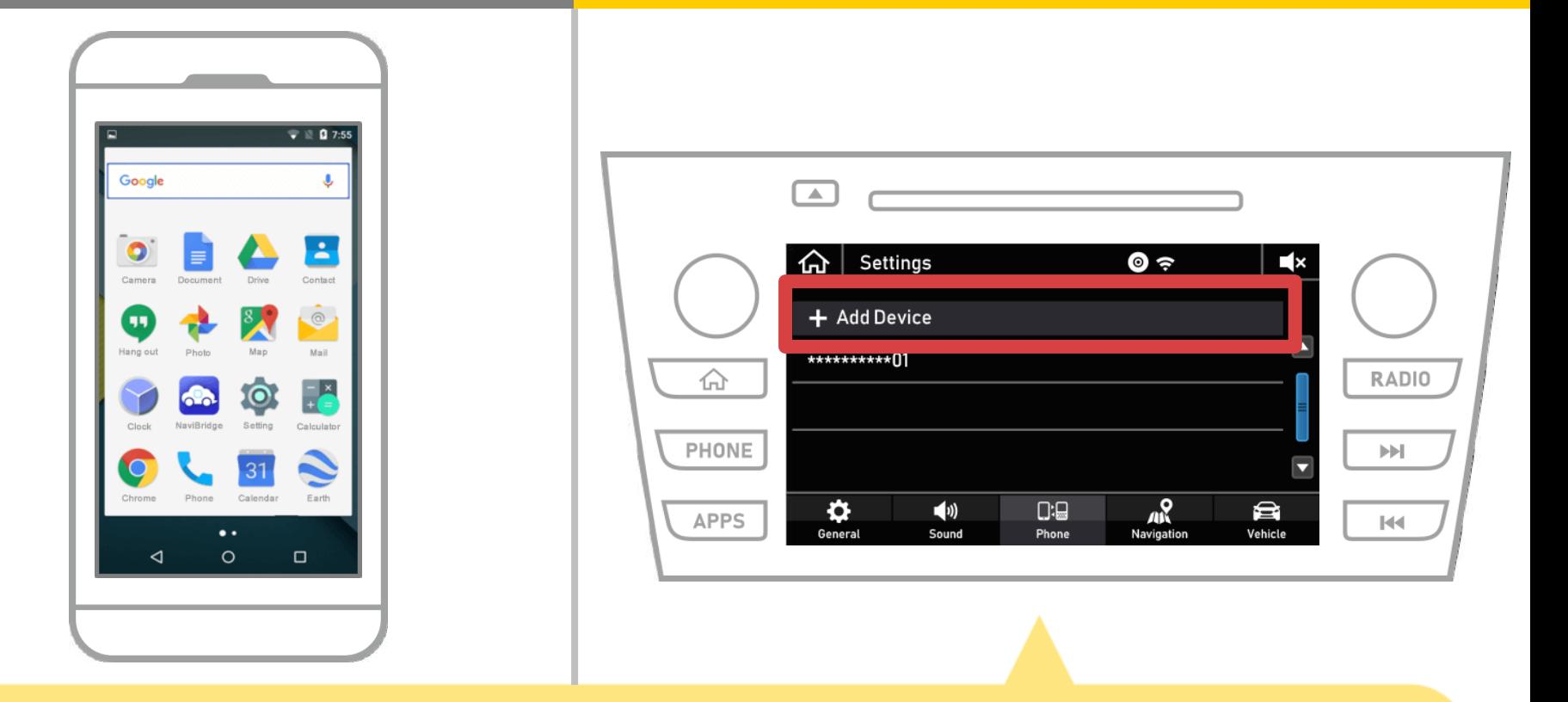

Sélectionnez « numez » → « Paramètres » → « Téléphone » → « Ajouter un périphérique ».

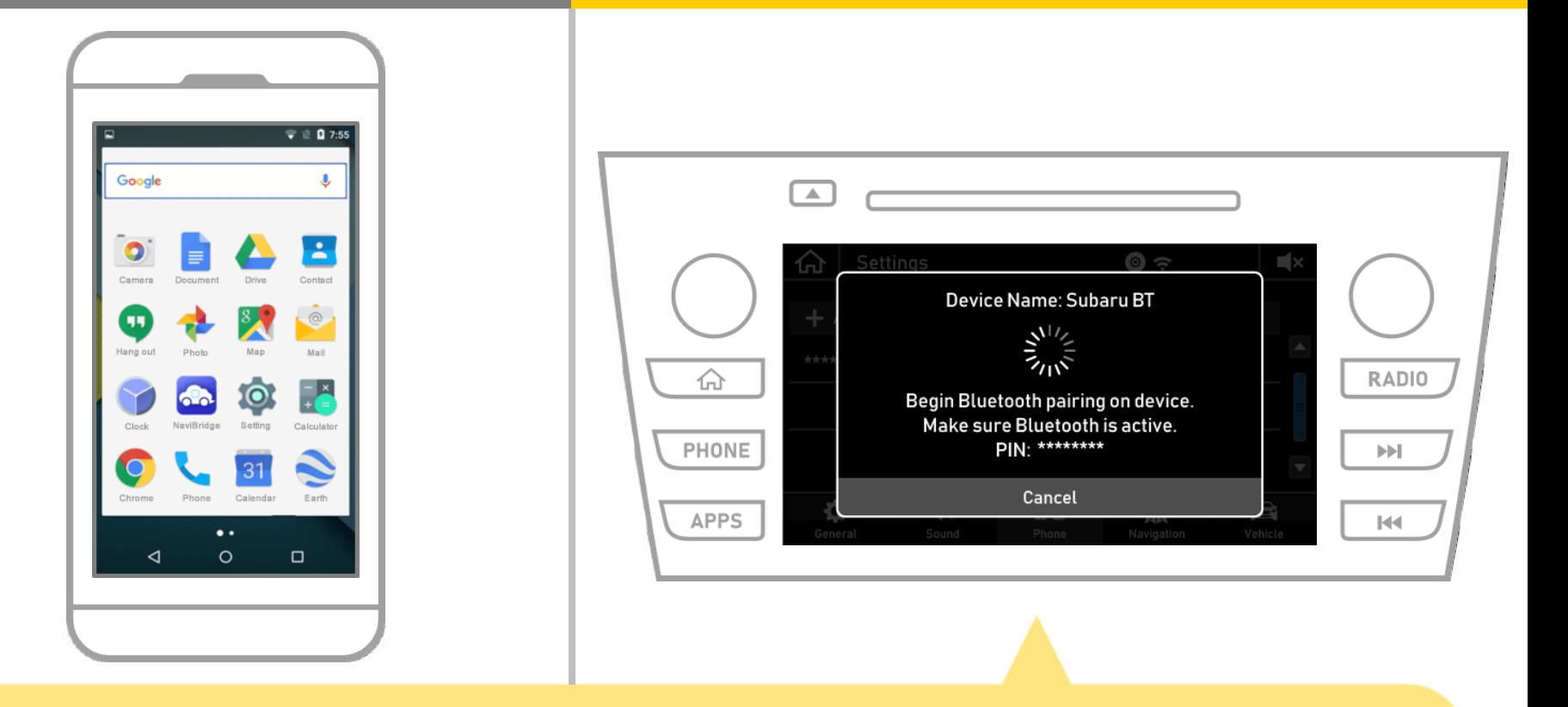

Lorsque cet écran est affiché, inscrivez-vous pour Bluetooth de votre téléphone intelligent.

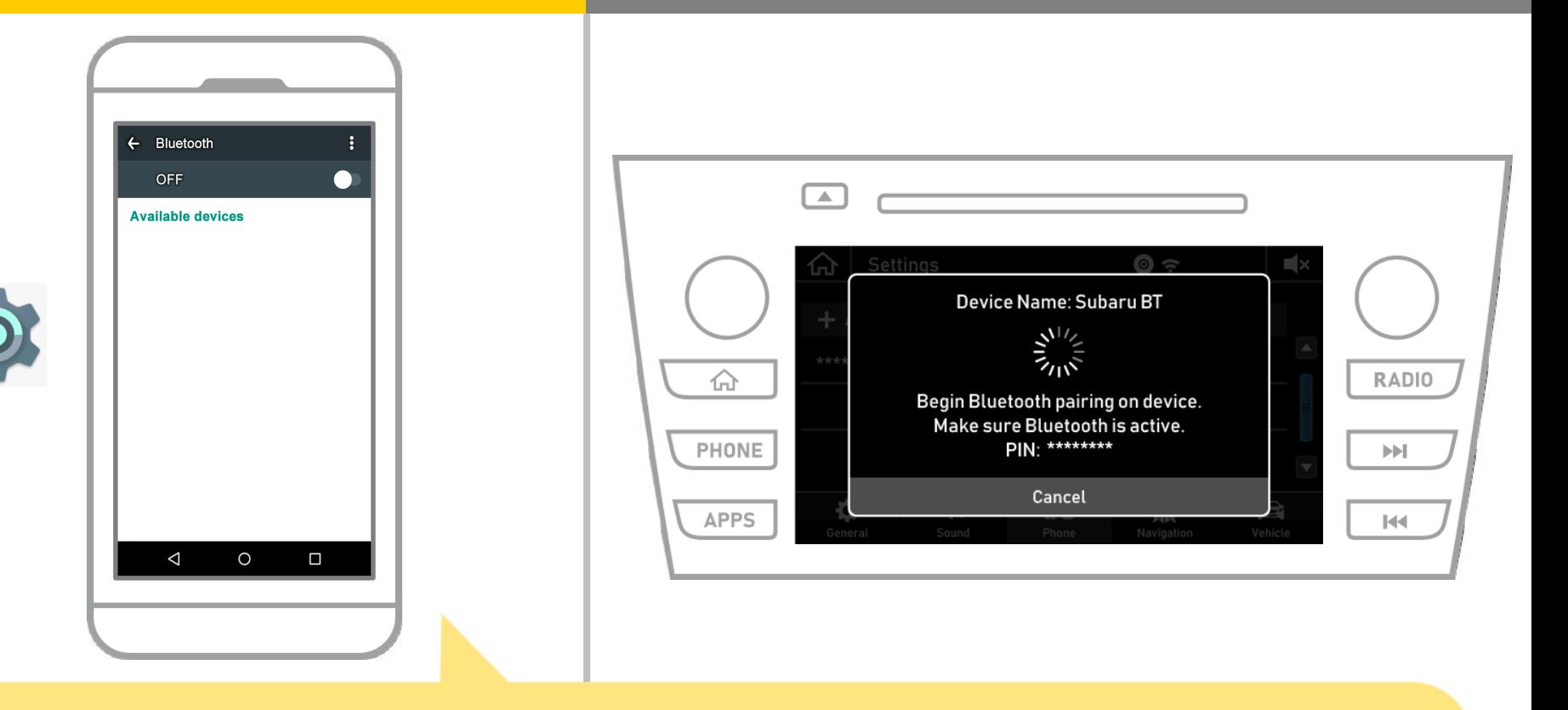

A partir de l'écran d'accueil Android, appuyez sur « Paramètres » → « Bluetooth » pour afficher l'écran du Bluetooth.

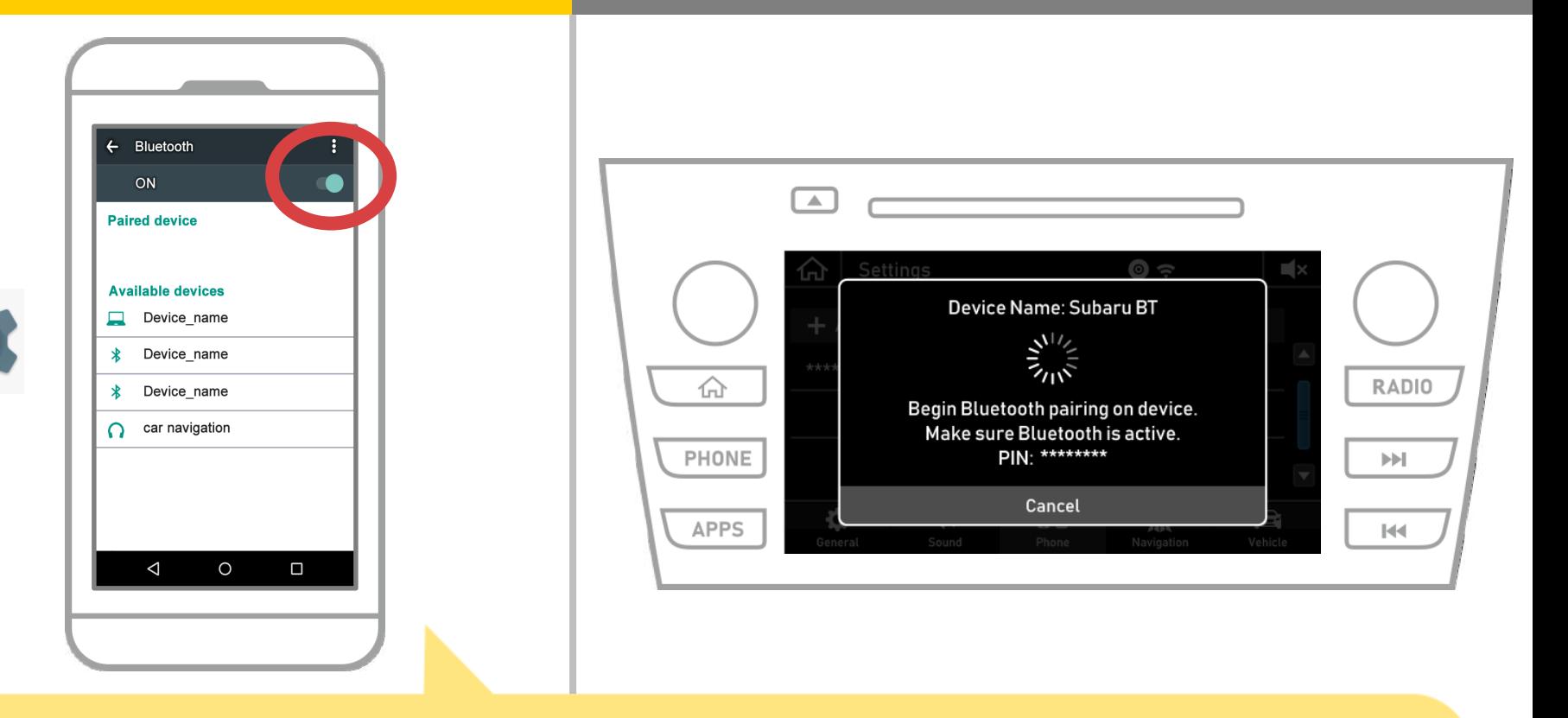

Si le Bluetooth est désactivé, allumez-le.

Si le nom de la navigation automobile n'est pas affiché, sélectionnez « Mise à jour » dans le menu en haut à droite de l'écran.

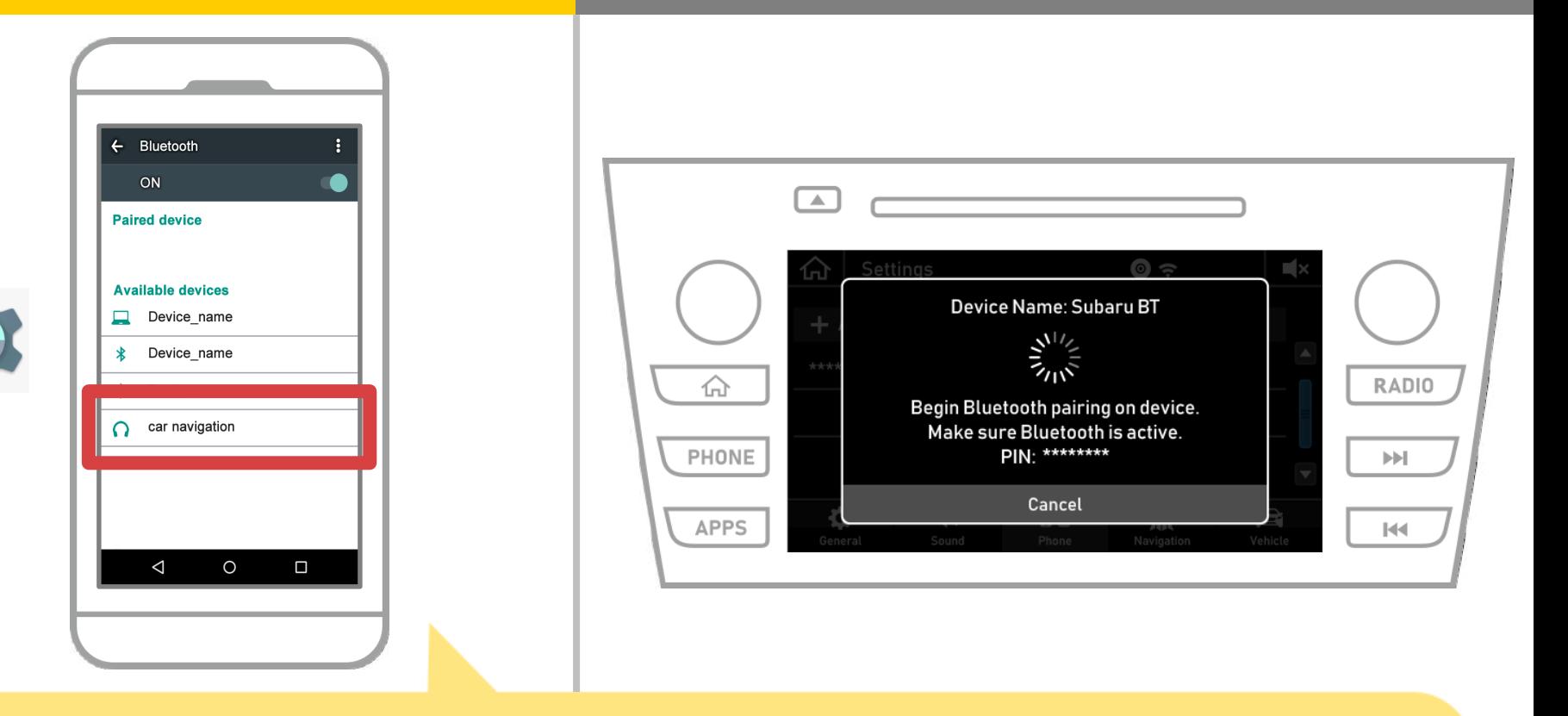

Sélectionnez le nom du périphérique (Navigation Car dans ce cas). \* Le nom de l'appareil diffère en fonction du système de navigation automobile, alors s'il vous plaît vérifier le mode d'emploi.

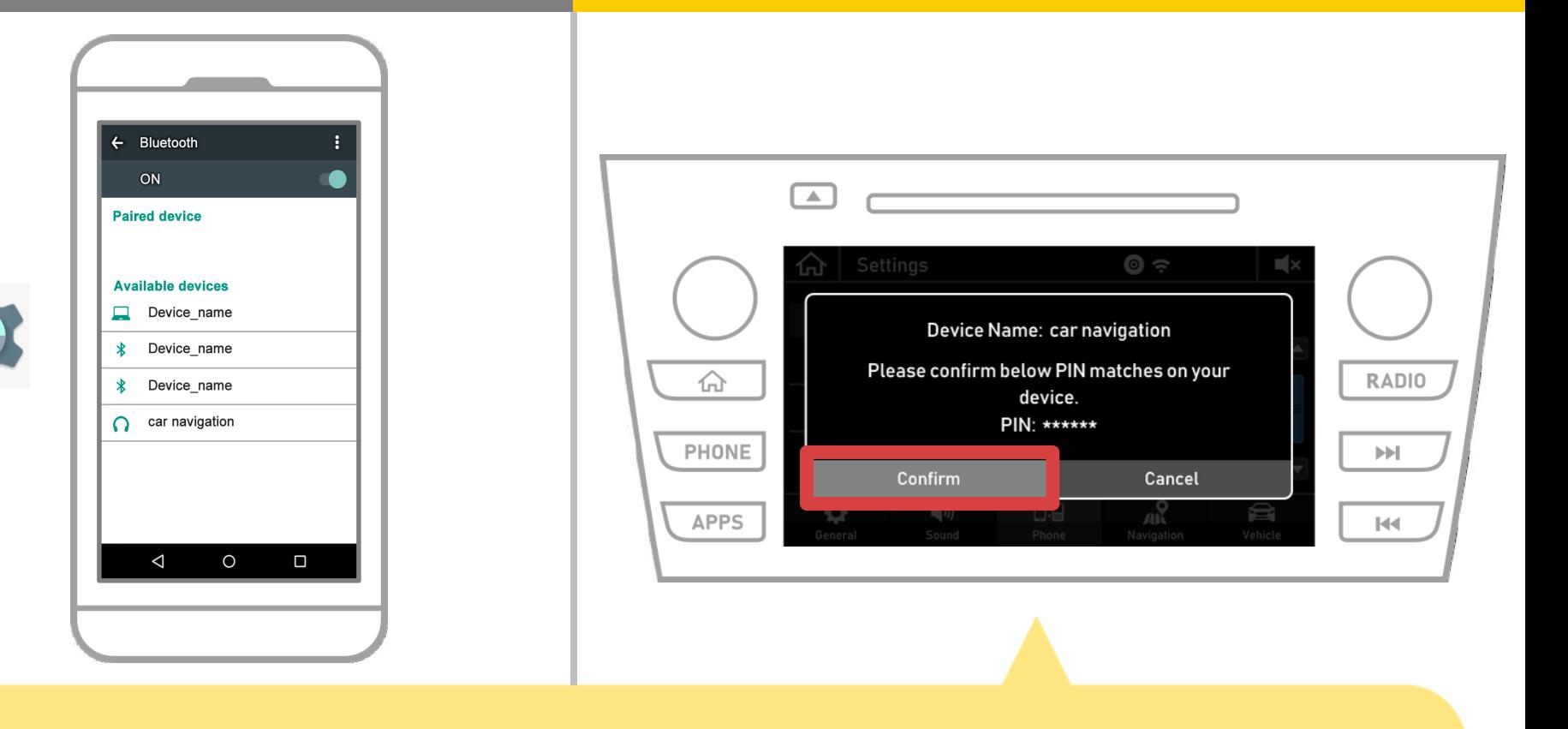

### Sélectionnez « Confirmer ».

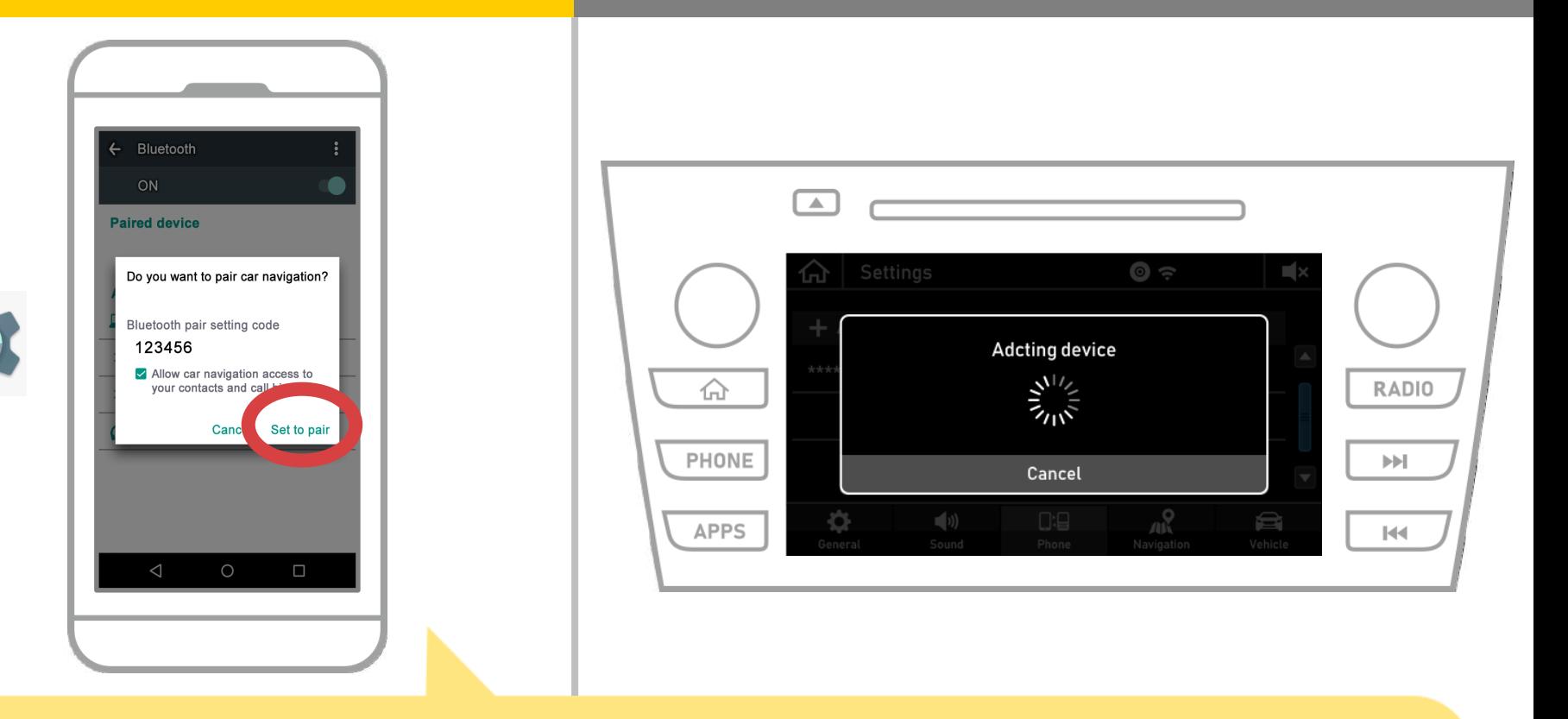

Une demande d'appariement Bluetooth sera affiché et cliquez sur « paire ».

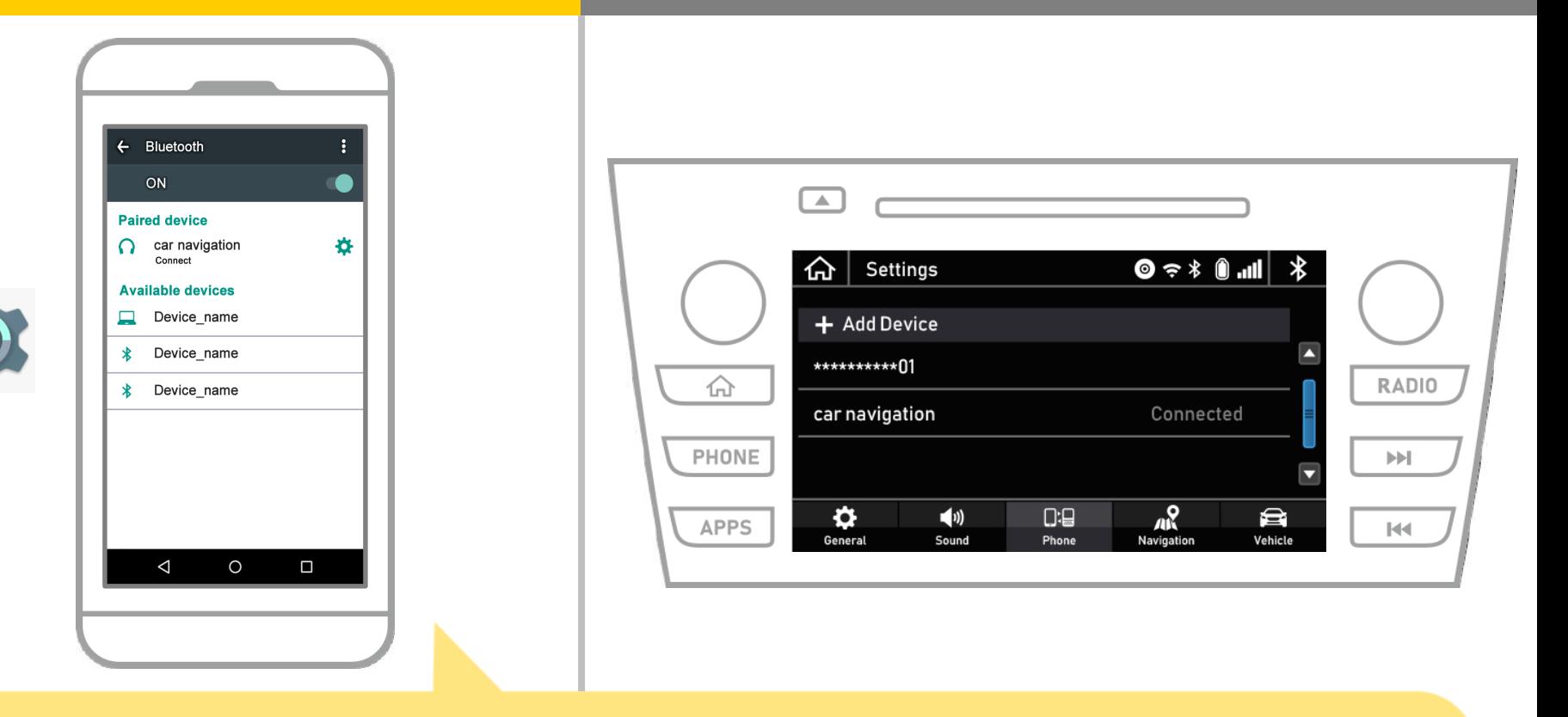

Ceci complète l'appariement du système de navigation smartphone et voiture. Après cela, sélectionnez la navigation automobile sur NaviBridge.

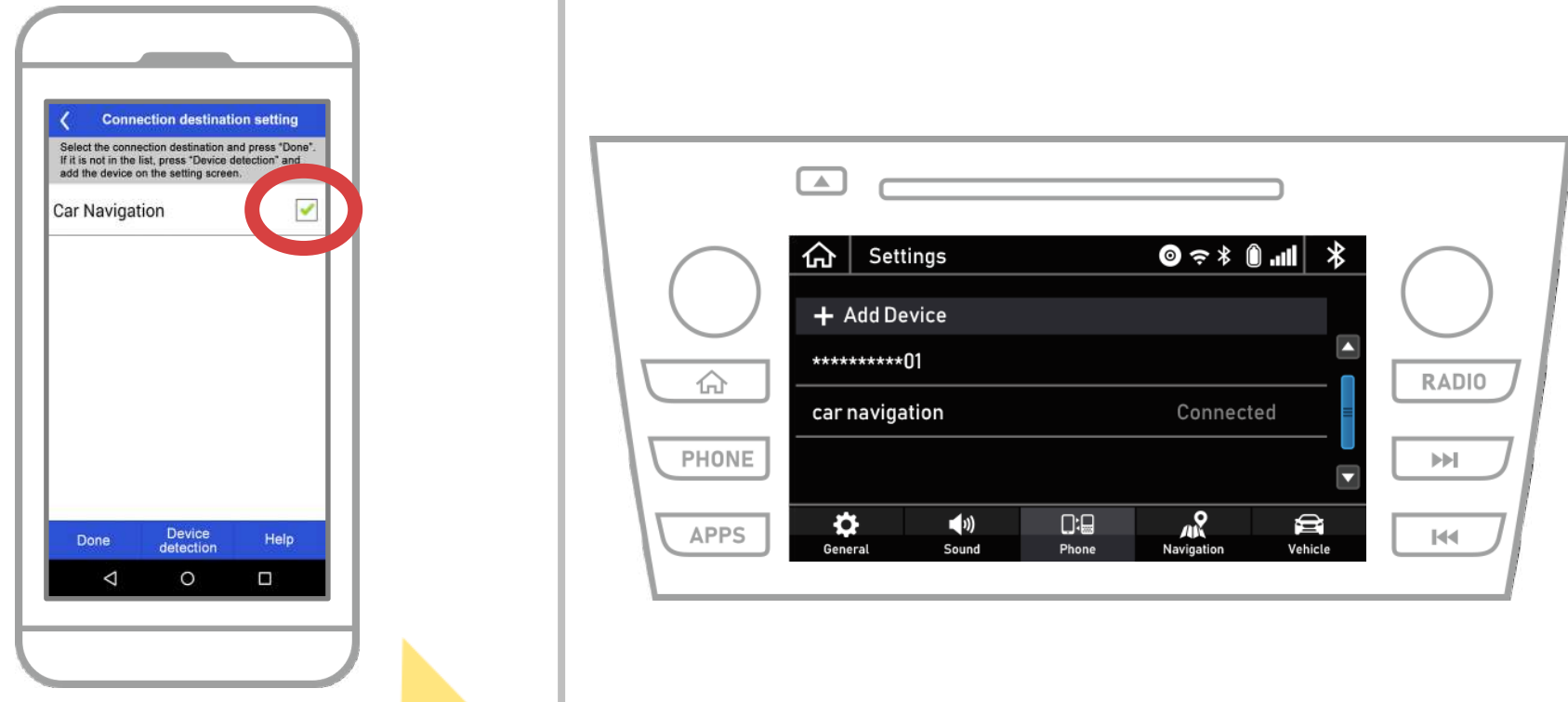

Démarrer NaviBridge. Le système de navigation de voiture que vous appairé sera affiché. Sélectionnez et appuyez sur « Terminé ». Si cet écran n'apparaît pas automatiquement lorsque vous démarrez NaviBridge, suivez les étapes ci-dessous.

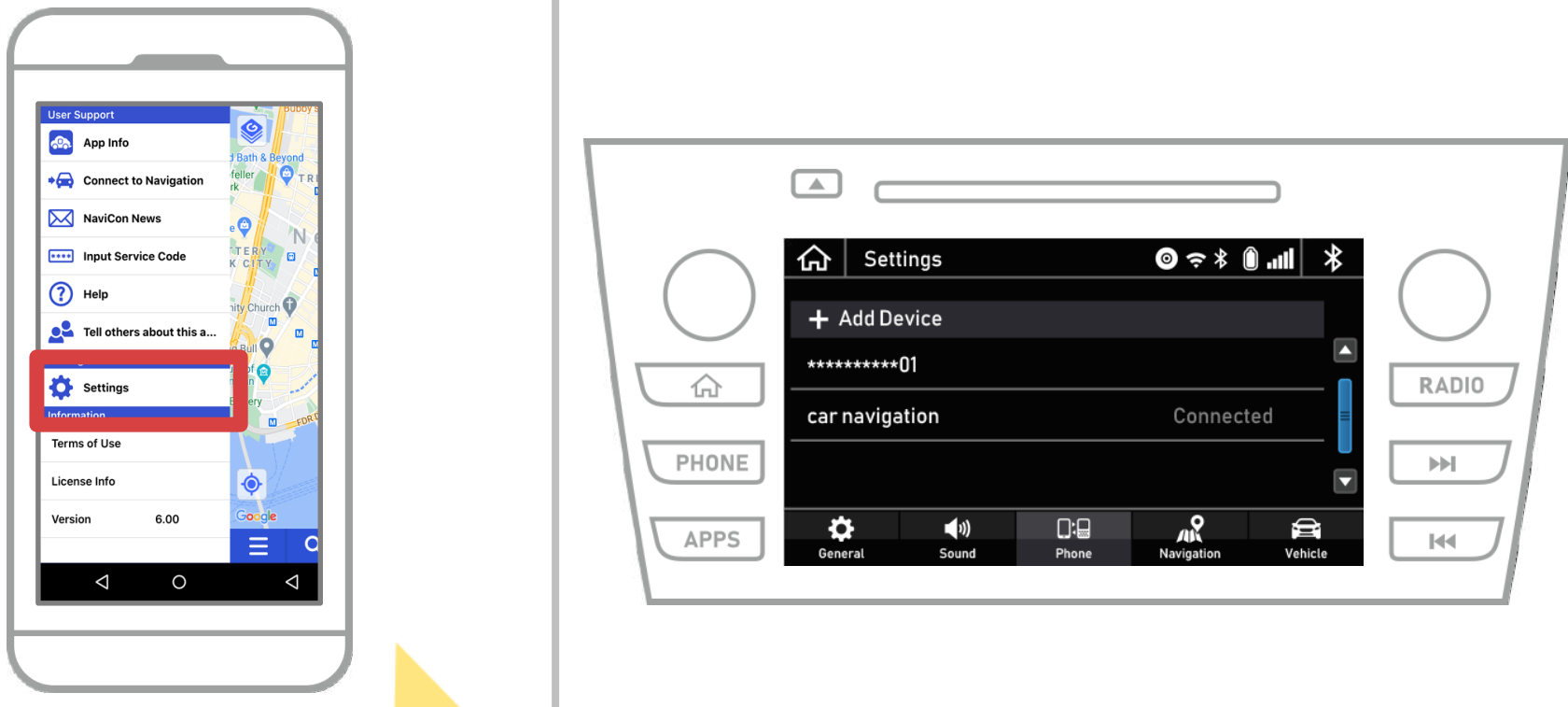

Démarrer NaviBridge et sélectionnez « Paramètres » dans le menu en haut à gauche.

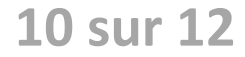

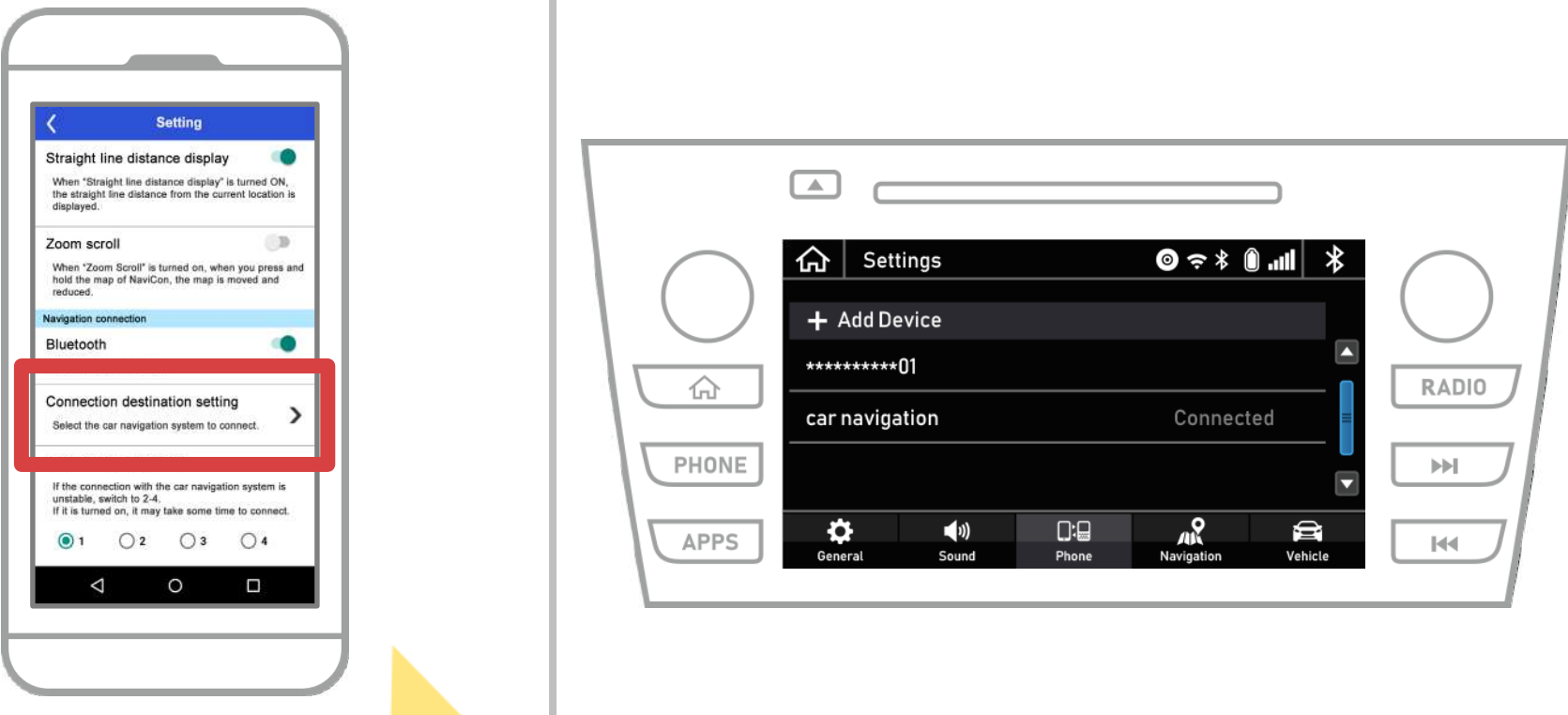

Appuyez sur « Sélectionner l'unité de navigation » au bas de l'écran des paramètres.

Le même écran que la page 9 sera affiché et sélectionnez le système de navigation automobile.

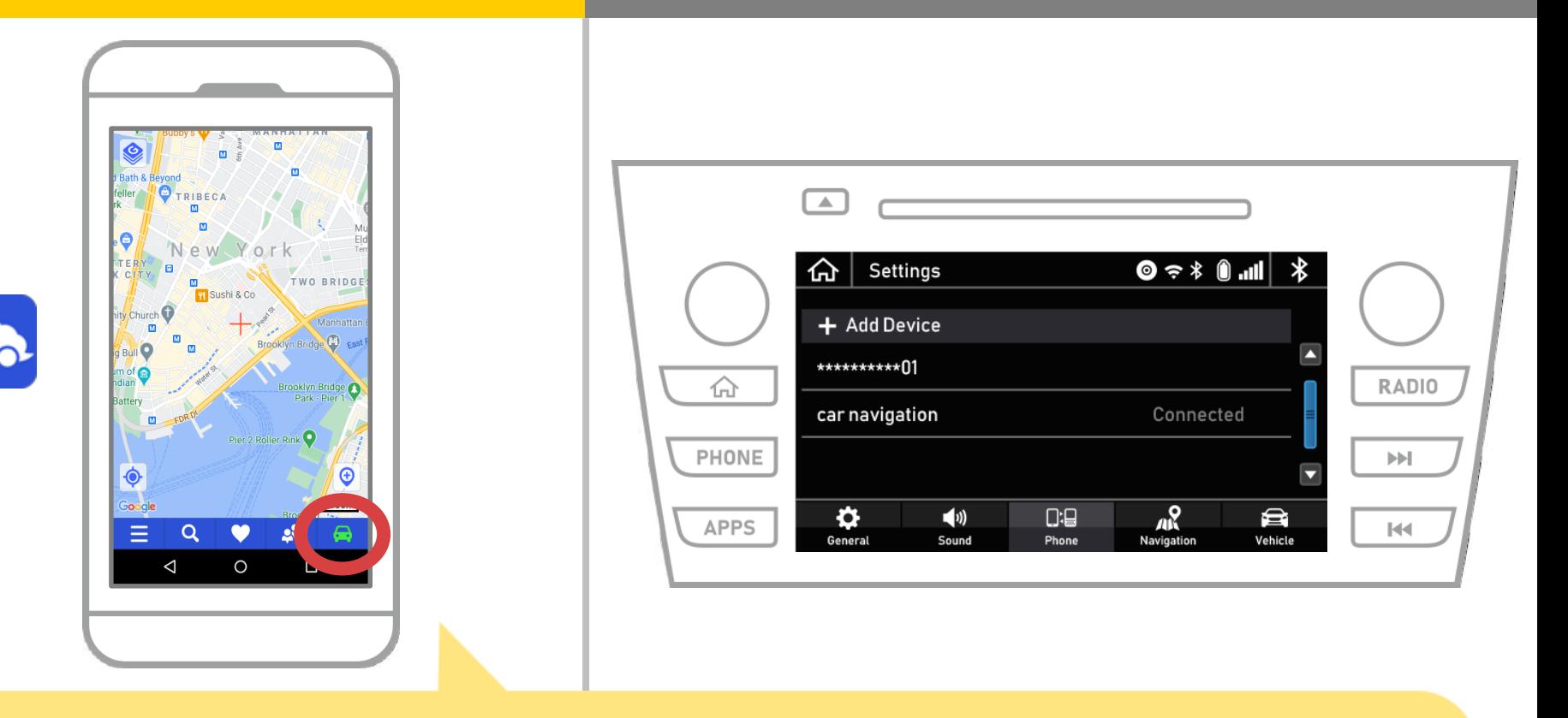

Lorsque l'affichage d'état en bas à droite de l'écran de la carte NaviBridge se ONLINE, la connexion entre NaviBridge et le système de navigation automobile est terminée.

### **Si vous rencontrez des problèmes de connexion au système de navigation automobile ...**

OFFLINE

- J'ai essayé appariement dans la procédure ci-dessus, mais je ne pouvais pas se connecter.
- Après la mise à niveau NaviBridge, je ne peux plus me connecter.
- Après OS smartphone de mise à jour, je ne peut plus se connecter.
- Après avoir changé smartphone à nouveau, je ne peux plus se connecter.
- Quand je branché le câble USB, NaviBridge OFFLINE tourné.
- Je ne sais pas pourquoi, mais tout à coup, je ne peux pas se connecter.

Si vous rencontrez des problèmes de connexion, nous fournissons Q & A. S'il vous plaît regarder cela.

**<https://www.denso.com/global/en/contact-us/navibridge/>**